# Cryogiam Polaris

*User guide*

Version 1.0

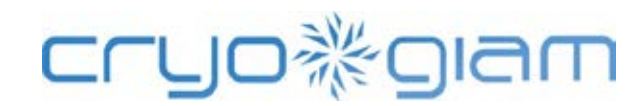

# Summary

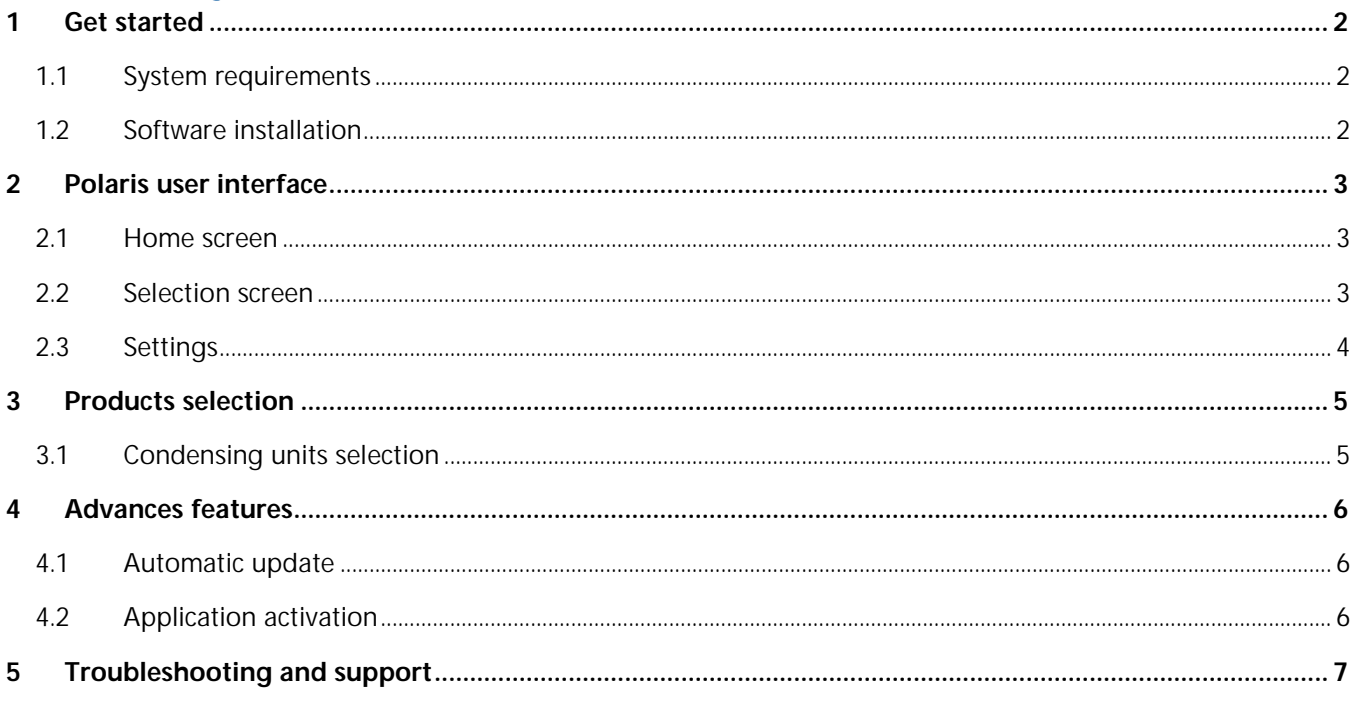

# <span id="page-2-1"></span><span id="page-2-0"></span>1 Get started 1.1 System requirements

#### **Operating System:**

Microsoft® Windows® XP with Service Pack 3 Microsoft® Windows® Vista Microsoft® Windows® 7 Microsoft® Windows® 8

#### **Hardware:**

Intel® Pentium® 4 or AMD Athlon® 64 Processor or superior 512 MB of RAM 20 MB of available hard-disk space Display 1.024x768 (1.280x800 recommended) with 16-bit color Broadband internet connection is required for automatic updates and for the activation of product extra features.

#### **Software:**

Microsoft® .NET Framework 4.0 client profile Microsoft® Visual C++ 2010 Adobe® PDF viewer (Adobe® Reader or compatible) to view technical data sheet created by the application.

*Notice:* Cryogiam Polaris download and installs Microsoft® .NET Framework and Microsoft® Visual C++ automatically if they are not present.

## <span id="page-2-2"></span>1.2 Software installation

To install Cryogiam Polaris, after downloading installation files online:

- Close any running application.
- Uninstall any previous version of Cryogiam Polaris before the newer version of Cryogiam Polaris is ä, installed. The installation software will uninstall the previous application if the user hasn't done it.
- Double click on the installation file icon named **setup\_polaris\_1.0.x.x.exe** (1.0.x.x changes in accordance with the downloaded version).
- Follow the instructions as prompted on the installation screens. Choose a destination for Cryogiam Polaris (default destination is *C:/Programfiles/Cryogiam/Polaris* in 32 bit systems, and C*:/Programfiles(x86)/Cryogiam/Polaris* in 64 bit systems).
- When installation is completed click on the new icon and start Cryogiam Polaris.

home

# <span id="page-3-0"></span>2 Polaris user interface

## <span id="page-3-1"></span>2.1 Home screen

When you start Cryogiam Polaris you will find the home screen, that gives you access to application features.

Through the home section you can quickly proceed to the product selection by choosing a product category. All

aris

product series are shown in the first screen: there's their picture, their name and an icon representing the relevant feature. To view a brief description you just have to move the mouse cursor over the respective product.

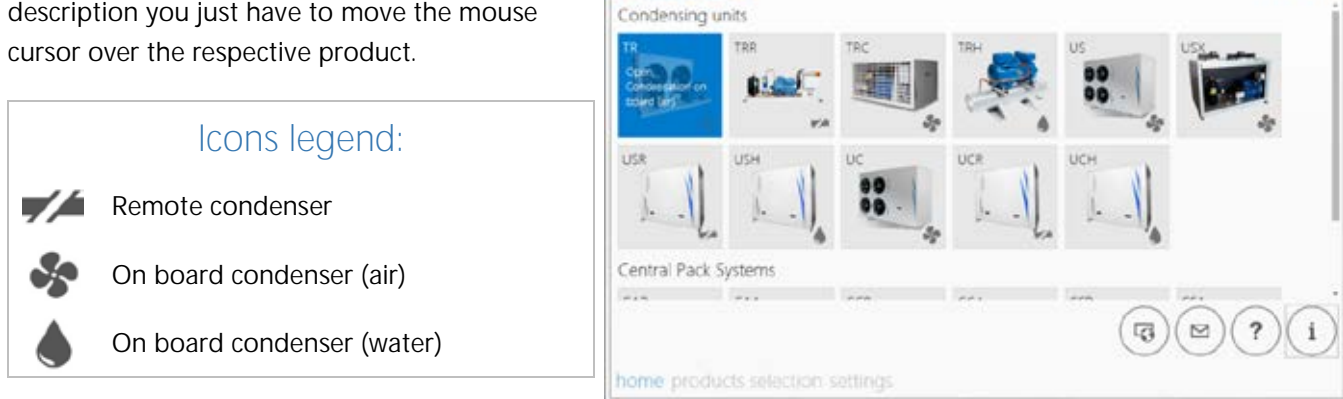

The round buttons in the lower-right (starting from the left) let you respectively:

- Access to Cryogiam S.r.l. web site in order to be always updated about the latest products and offers. Þ
- b Get help or information by e-mail.
- Access to online guide with updated application features. Þ
- Þ See information on the application, installed software components version, license granted by Cryogiam.

On the lower-left corner you will find the access to products selection or application features.

## <span id="page-3-2"></span>2.2 Selection screen

The selection screen allows you to access to Cryogiam products guided selection by entering operating data and required filters.

The bar on the left allows you to choose the product type you can select. It is possible to change the product at any time by clicking on *Choose your product*.

The buttons on the lower-right allow you to print the PDF file or to export to PDF format the technical data sheet of the selected product.

For further information on the products selection see C*hapter 2. Products selection.* 

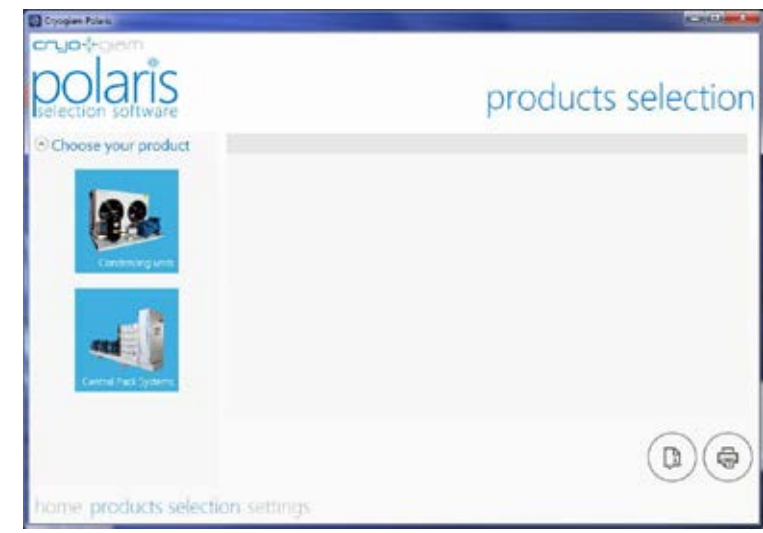

## <span id="page-4-0"></span>2.3 Settings

The settings screen allows the current user to select the preferred application settings.

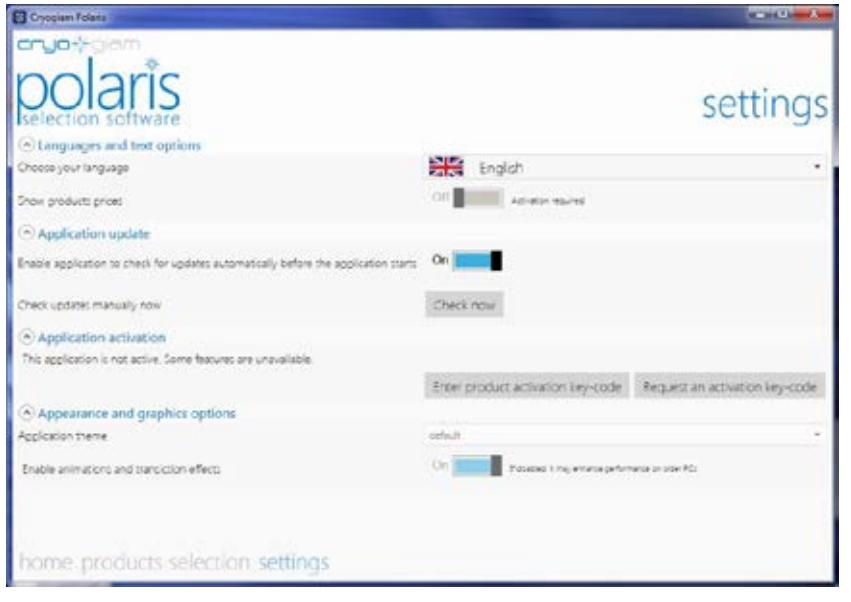

#### **Languages and text options**

It is possible to select different languages for Cryogiam Polaris interface and technical data sheets.

It is also possible to enable or disable prices display for the product selection or technical data sheet printing. This option needs software activation (for further information see *Application activation* in this guide).

#### **Application update**

The user can set the automatic update. Choosing this option the application will check automatically if there are any

updates before the application starts. A message will notify if there are any available updates. The manual control is available.

#### **Application activation**

Cryogiam Polaris information and status are displayed here. If you already have an activation key-code, you can activate the software from here, if you don't have it, you can apply for it. For further information see the *section Application activation* in this guide.

#### **Appearance and graphic options**

This section is not available now.

# <span id="page-5-0"></span>3 Products selection

## <span id="page-5-1"></span>3.1 Condensing units selection

After choosing an entry in the selection screen, the left bar will show several filters to help you to choose the whished product.

- b. **Series:** shows you all Cryogiam S.r.l. products range;
- b. **Capacity:** enter the refrigerating capacity in kW, enter by keyboard or side buttons;
- **Refrigerant:** select the refrigerant gas to calculate the performance calculation; Ы
- b. **Application:** enable the plug to choose high (HBP) or medium temperature ( MBP) application or disable plug to choose low temperature application (LBP);
- $\triangleright$ **Compressor no.:** enter by keyboard or side buttons the number of compressors in the rack *(only in multicompressors rack)*;
- **Compressor type:** select the type of compressor (semihermetic, hermetic, scroll, etc.);  $\triangleright$
- **Compressor brand:** choose the whished brand; Ы
- Ы **Power supply:** choose the required power supply;
- Þ. **Ambient Temperature:** enter by keyboard or side buttons the supposed ambient temperature (in Celsius degrees). In case of water unit this data is replaced by condensation temperature *(only condensing units);*
- **Condensation Temperature:** enter by keyboard or side buttons the condensation temperature in Celsius Þ. degrees *(only in water condensing units and multi-compressors racks);*
- Þ **Evaporation Temperature:** enter by keyboard or side buttons evaporation temperature in Celsius degrees.

Once completed to fill the selection screen click on the search button at the bottom of the screen. It will show the complete list of condensing units or multi-compressors rack on the right. Each entry will be filtered in accordance with the chosen conditions and will show the performance percentage. Cryogiam Polaris will highlight the best fitting product.

The lower-right buttons respectively create the PDF technical data sheet or print a copy.

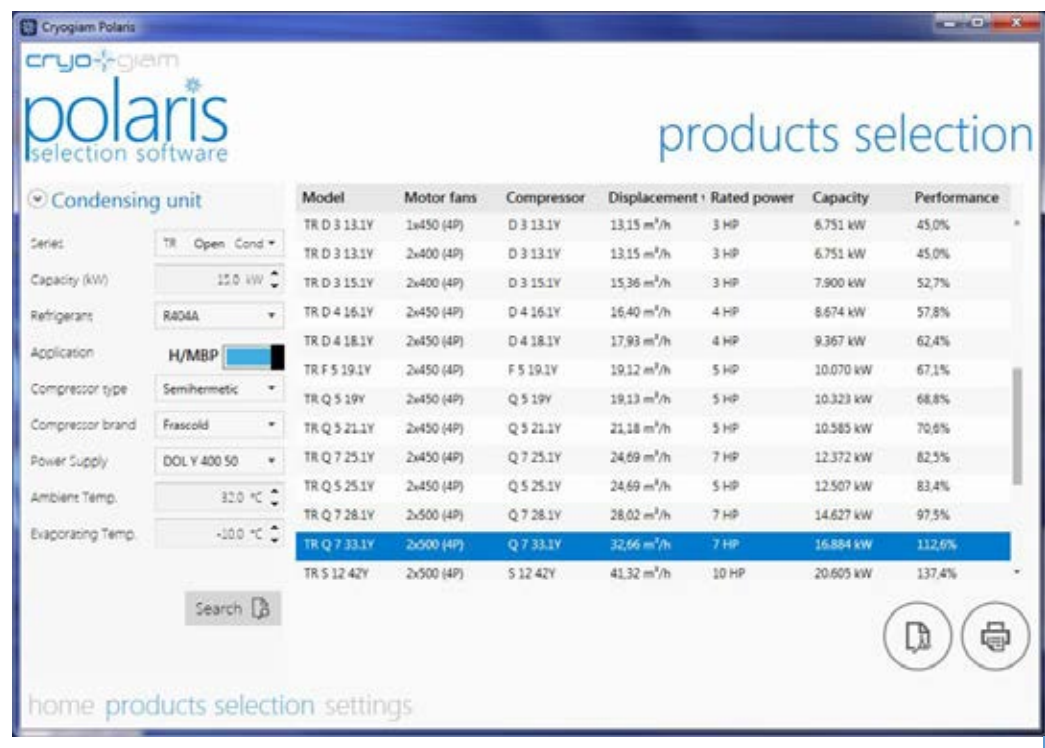

# <span id="page-6-0"></span>4 Advances features

## <span id="page-6-1"></span>4.1 Automatic update

When the application starts, Cryogiam Polaris checks if any update is available. This is to guarantee a continuous evolution and to improve the user experience.

This feature will require an internet connection in order to function.

When there are software components updates or Cryogiam S.r.l. products updates a window will appear on the desktop, select if you want to update or if you want to skip the update.

**Note:** During the download and updates installation the application will be automatically closed, save your work and don't start Cryogiam Polaris before the updates installation has not been completed.

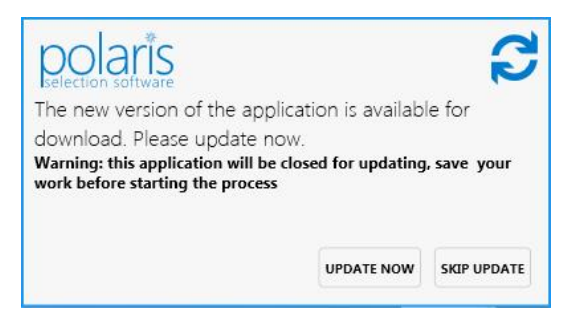

## <span id="page-6-2"></span>4.2 Application activation

Some Cryogiam Polaris features (such as "Show prices") require the user registration and acceptation of Cryogiam information.

To apply for a new activation key-code: start Cryogiam Polaris, select *Settings* on the lower-left and select *Application activation*. Follow the instruction to apply for a new activation key-code.

If you can't complete your registration on Cryogiam Polaris, please complete it on the following link:

#### [http://polaris.cryogiam.com/request.](http://polaris.cryogiam.com/request)

When you receive the activation key-code, select *Settings*, then select *Application activation* and insert the application key-code in the blank *Enter activation key-code*. The license is released to the PC where you complete the activation process. If the user uses a new PC, a new activation key-code will be required.

Please notice that the activation process is online.

**Warning:** Cryogiam reserves itself the possibility of not releasing more activation key-codes, if it results not suitable for its commercial policy, or if details are wrong. In case Cryogiam S.r.l. requires further information about the user it reserves itself the right to contact the user before releasing the activation key-code.

# <span id="page-7-0"></span>5 Troubleshooting and support

Cryogiam Polaris has an automated error report system to send errors if they occur. In this case Cryogiam Polaris will be automatically terminated. This is an online service.

Cryogiam s.r.l. recommends to send error reports in order to contribute to their fast resolution.

If you need technical help or for further information about Cryogiam Polaris and the application activation, please contact us by E-Mail [itdepartment@cryogiam.it](mailto:itdepartment@cryogiam.it) or by telephone +39 0934 585329.